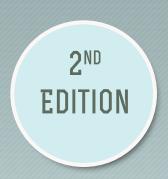

# Creating Reports in MANAGEMENT REPORTER I

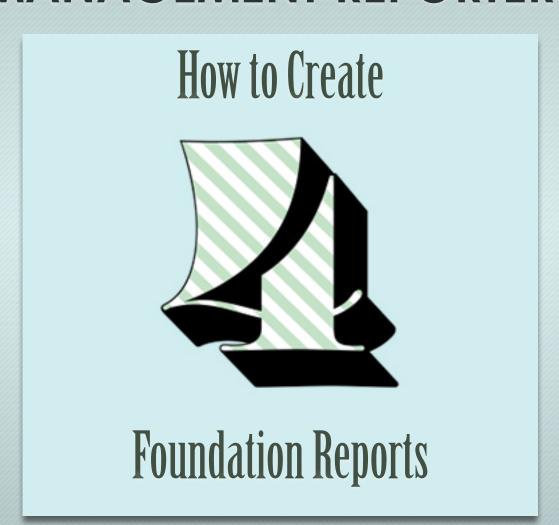

by jan lenoir harrigan cpa

# **Table of Contents**

| Table of Contents                                                         | 2   |
|---------------------------------------------------------------------------|-----|
| Getting Started                                                           | 4   |
| The Obligatory Disclaimers                                                | 4   |
| Using this Manual                                                         | 5   |
| The Account Structure and Chart of Accounts for These Exercises           | 7   |
| Chapter 1 Basics                                                          | 15  |
| Lesson 1: Tour the Management Reporter Interface                          | 15  |
| Lesson 2: How to Get Set Up for These Exercises                           | 23  |
| Lesson 3: Mix & Match Building Blocks                                     | 28  |
| Lesson 4: The Best Way to Set Up Management Reporter—Usually              | 29  |
| Chapter 2 Creating a Trial Balance                                        | 30  |
| Lesson 1: Overview and 1st Glance                                         | 30  |
| Lesson 2: Creating the Row Definition                                     | 32  |
| Lesson 3: Creating the Column Definition                                  | 42  |
| Lesson 4: Creating the Report Definition                                  | 48  |
| Lesson 5: Generating the Report to the Report Viewer                      | 54  |
| Lesson 6: Focus on the Report Viewer                                      | 62  |
| Lesson 7: Improving the Look of the Default Report—7 Important Tweaks     | 67  |
| Lesson 8: The Finished Trial Balance                                      | 76  |
| Chapter 3 Creating a Balance Sheet                                        | 77  |
| Lesson 1: Overview and 1st Glance                                         | 77  |
| Lesson 2: Creating the Balance Sheet Row Definition                       | 79  |
| Lesson 3: Creating the Balance Sheet Column Definition                    | 91  |
| Lesson 4: Creating the Balance Sheet Report Definition                    | 95  |
| Lesson 5: Improving the Look with Report Tweaks and Navigation Essentials | 100 |
| Lesson 6: Rounding Adjustments on a Balance Sheet                         | 108 |
| Lesson 7: The Finished Balance Sheet                                      | 112 |
| Chapter 4 Creating a Profit & Loss                                        | 113 |
| Lesson 1: Overview and 1st Glance                                         | 113 |
| Lesson 2: Create the Summary Profit & Loss Row Definition                 | 115 |
| Lesson 3: How to Check Accuracy on every P&L                              | 123 |
| Lesson 4: Creating the P&L Column Definition                              | 125 |
| Lesson 5: Creating the P&L Report Definition                              | 127 |
| Lesson 6: Generating the Report and Drilling Down to Detail               | 133 |
| Lesson 7: Discover Versions in the Report Library                         | 135 |
| Lesson 8 A Couple of Tweaks to the P&L                                    | 138 |
| Lesson 9: The Finished P&L                                                | 140 |

| Chapter 5 Creating a Departmental Profit & Loss                                         | 142 |
|-----------------------------------------------------------------------------------------|-----|
| Lesson 1: Overview and 1st Glance                                                       | 142 |
| Lesson 2: Understanding Reporting Trees                                                 | 144 |
| Lesson 3: Adding a Reporting Tree to the Report Definition                              | 149 |
| Lesson 4: Checking Accuracy on a Report that uses a Reporting Tree                      | 155 |
| Lesson 5: Fixing the Report Header                                                      | 156 |
| Lesson 6: How to Clean up Extra Headings and Underscores with Conditional Print         | 163 |
| Lesson 7: Streamline—How to Run the Report Without Selecting Reporting Units Every Time | 166 |
| Lesson 8: The Finished Departmental P&L                                                 | 169 |
| Chapter 6 Other Things You Must Know About Management Reporter                          | 170 |
| Lesson 1: How to Generate Multiple Reports                                              | 170 |
| Lesson 2: Report Schedules                                                              | 179 |
| Lesson 3: What to Do When a Report is Out Of Balance                                    | 180 |
| Lesson 4: Using a Naming Convention Will Help Keep Your Reports Organized               | 187 |
| Lesson 5: Using Folders to Organize the Library                                         | 189 |
| Lesson 6: Believe it or Not, There's an Undo Button!                                    | 192 |
| Lesson 7: Print Options                                                                 | 193 |
| Lesson 8: Options for Exporting to Excel                                                | 195 |
| Lesson 9: Overview of Consolidations                                                    | 197 |
| Lesson 10: Renumbering Rows                                                             | 200 |
| Lesson 11: Using a Wildcard to create a Trial Balance for Drill Down                    | 201 |
| Lesson 12: Using a Lookup                                                               | 206 |
| Lesson 13: Open—A Different Interface to the Building Blocks                            | 209 |
| Lesson 14: Drill to Dynamics                                                            | 210 |
| Lesson 15: Management Reporter Help                                                     | 211 |
| Chapter 7 One Final Thing                                                               | 212 |
| Final Cleanup                                                                           | 212 |
| About the Author                                                                        | 213 |
| Jan Harrigan CPA ● jlh@jharrigan.com ● FRxBuzz.com ● 512-425-0600                       | 213 |

# **Chapter 2 Creating a Trial Balance**

### Lesson 1: Overview and 1st Glance

This is the finished Trial Balance that I'm creating in this chapter. It's a "natural sign" trial balance, one where debit balances are positive and credit balances are negative. So it should foot to zero.

### **Overview**

- Creating the trial balance row definition
- Creating the trial balance column definition
- Creating the trial balance report definition
- Generating the report to the report viewer
- Focus on the report viewer
- Improving the look of the default report—7 important tweaks
- View the finished trial balance

# The Finished Trial Balance

# FABRIKAM US Trial Balance Detail For the One Month Ending January 31, 2014

|      |                               | January      | Year to Date |
|------|-------------------------------|--------------|--------------|
| 1100 | Cash - Operating Account      | \$241,957.41 | \$580,519.66 |
| 1101 | Cash in Bank - Canada         | (1,552.45)   | 8,957.84     |
| 1102 | Cash in Bank - Australia      | 11,728.61    | 18,302.17    |
| 1103 | Cash in Bank - New Zealand    | (2,417.85)   | 6,007.94     |
| 1105 | Cash in Bank - United Kingdom | 3,810.04     | 12,697.77    |
| 1106 | Cash in Bank - South Africa   | 2,399.35     | 7,501.90     |
| 1107 | Cash in Bank - Singapore      | 3,190.37     | 6,963.24     |
| 1110 | Cash - Payroll                | 118,125.30   | 119,050.74   |
| 1120 | Cash - Flex Benefits Program  |              | 345.32       |
| 1130 | Petty Cash                    | 144.54       | 319.54       |
|      |                               |              |              |
| 6750 | Licenses & Fees               | 10,500.00    | 10,500.00    |
| 6760 | Recruiting & Moving Expense   | 759.87       | 759.87       |
| 6770 | Company Meetings              | 350.00       | 350.00       |
| 6780 | Miscellaneous Expense         | 161.20       | 161.20       |
| 6790 | Warranty Expense              | 2,750.00     | 2,750.00     |
| 7010 | Finance Charge Income         | (25.00)      | (25.00)      |
| 7020 | Interest Income               | (909.16)     | (909.16)     |
| 7040 | Miscellaneous Income          | (977.08)     | (977.08)     |
| 8020 | Interest Expense              | 2,034.57     | 2,034.57     |

Let's get started.

## **Lesson 2: Creating the Row Definition**

The first step in creating the trial balance is to create a row definition. In this lesson, I'll create the row definition for the trial balance. The row definition is where you specify what GL accounts you want to see on a report, and where the underscores, totals, and calculations are.

### From the main "Management Reporter 2012 for Microsoft Dynamics ERP" screen

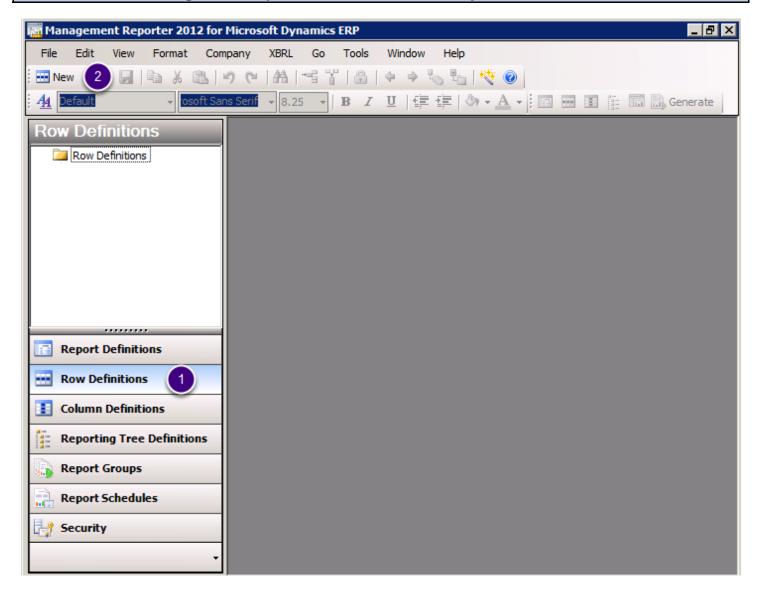

- 1. Click Row Definitions
- 2. Click New

### Result: a new empty row definition

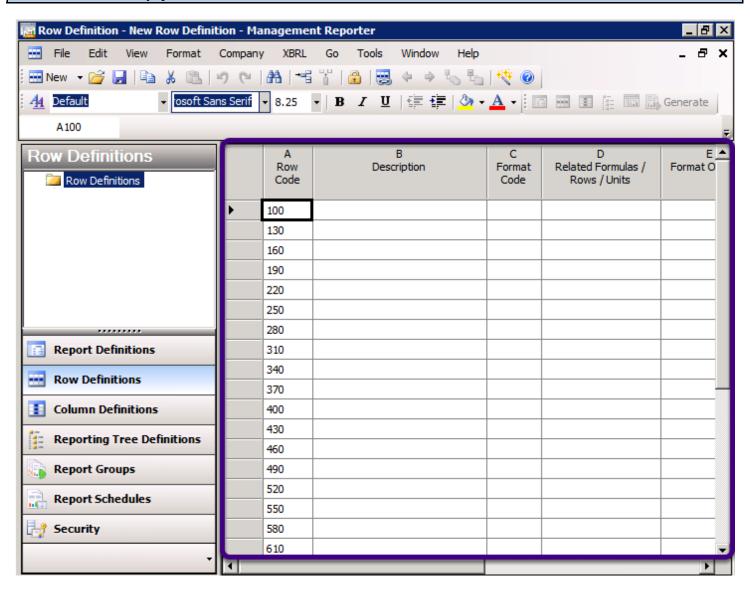

By the way, the area on the far left is called the **Navigation Pane**. I'm going to toggle it off in the next step in order to have more room to work.

### How to get more room on the screen

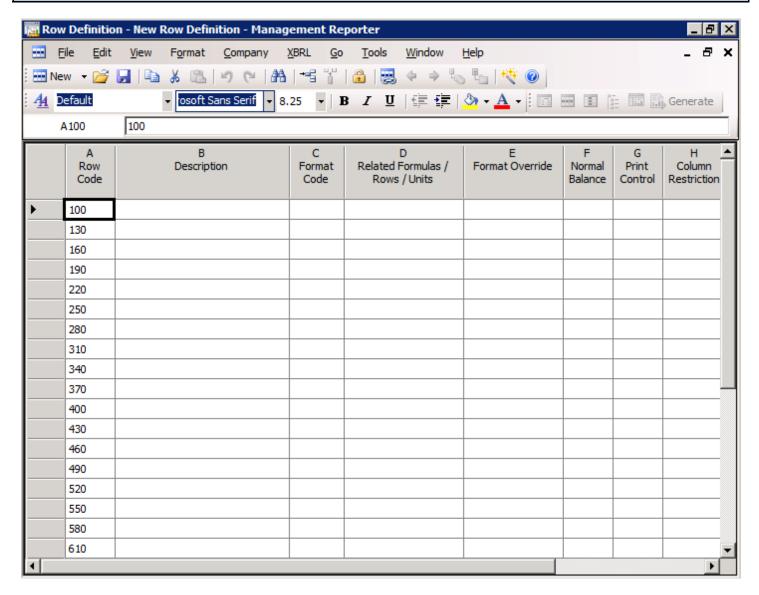

I just toggled the Navigation Pane off with **Alt+F1**. You can also get there from **View>Navigation Pane**.

This gives me lots more room to work, and it allows me to show you more of the row (since I'm having to use a very small window in order to fit these screen shots). It also just seems cleaner.

Automatically add all your natural accounts (aka main accounts, object codes) to the new row definition

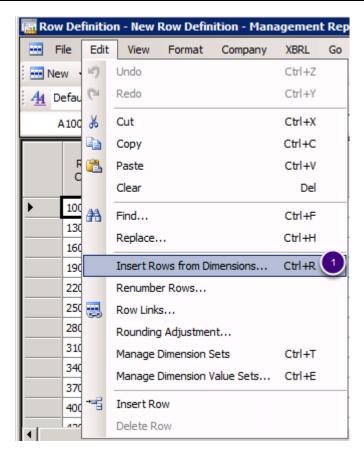

1. From the Edit menu, choose Insert Rows from Dimensions.

### Let this default, and when you click OK, you will pull in every natural account

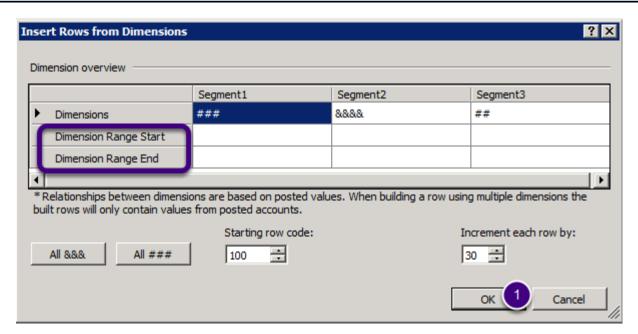

Management Reporter reads your account structure, presumes you want to pull in only your natural accounts (without any other dimensions), and sets up so that all you have to do is click OK.

In this database, the Account dimension is the middle segment, and the ampersands (aka "hooks") show that Management Reporter is set to pull Segment 2. The pound signs specify that the other dimensions are not pulled into this row.

**Dimension Range Start** and **End** is most often used to restrict the Account segment to just balance sheet accounts. Or just P&L accounts.

### 1. Click OK.

Warning—when you open this screen on your system, if the ampersands appear in a segment other than your natural account, STOP. That means your ERP is not set up correctly and that it thinks that some other dimension is the natural account. This isn't common but I've seen it more than once on GP systems.

### The newly populated row definition

| A<br>Row<br>Code | B<br>Description         | C<br>Format<br>Code | D<br>Related<br>Formulas /<br>Rows / Units | E<br>Format<br>Override | F<br>Normal<br>Balance | G<br>Print<br>Control | H<br>Column<br>Restriction | I<br>Row<br>Modifier | J<br>Link to Financial<br>Dimensions |
|------------------|--------------------------|---------------------|--------------------------------------------|-------------------------|------------------------|-----------------------|----------------------------|----------------------|--------------------------------------|
| 100              | Cash - Operating Account |                     |                                            |                         |                        |                       |                            |                      | +Segment2 = [1100]                   |
| 130              | Cash in Bank - Canada    |                     |                                            |                         |                        |                       |                            |                      | +Segment2 = [1101]                   |
| 160              | Cash in Bank - Australia |                     |                                            |                         |                        |                       |                            |                      | +Segment2 = [1102]                   |
| 190              | Cash in Bank - New Ze    |                     |                                            |                         |                        |                       |                            |                      | +Segment2 = [1103]                   |
| 220              | Cash in Bank - Germany   |                     |                                            |                         |                        |                       |                            |                      | +Segment2 = [1104]                   |
| 250              | Cash in Bank - United K  |                     |                                            |                         |                        |                       |                            |                      | +Segment2 = [1105]                   |
| 280              | Cash in Bank - South Af  |                     |                                            |                         |                        |                       |                            |                      | +Segment2 = [1106]                   |
| 310              | Cash in Bank - Singapore |                     |                                            |                         |                        |                       |                            |                      | +Segment2 = [1107]                   |
| 340              | Cash - Payroll           |                     |                                            |                         |                        |                       |                            |                      | +Segment2 = [1110]                   |
| 370              | Cash - Flex Benefits Pro |                     |                                            |                         |                        |                       |                            |                      | +Segment2 = [1120]                   |
| 400              | Petty Cash               |                     |                                            |                         |                        |                       |                            |                      | +Segment2 = [1130]                   |

I'll cover most of these columns as the lessons proceed, but suffice to say that Management Reporter pulls in your accounts and their descriptions from your ERP.

### FRx Users—here's what's different:

- 1. A separate column for **Format Override**. It will allow you to format a single row as a percentage or other override.
- 2. A separate column for **Row Modifier**. This is where you can specify a different book code or period for a single row.
- 3. **Link to Financial Dimensions** has a different title and a different look. This is where the GL Account number is populated.

### Get rid of the sign flips in the Normal Balance column

| A<br>Row<br>Code | B<br>Description          | C<br>Format<br>Code | D<br>Related<br>Formulas /<br>Rows / Units | E<br>Format<br>Override | F<br>Normal<br>Balance | G<br>Print<br>Control | H<br>Column<br>Restriction | I<br>Row<br>Modifier | J<br>Link to Financial<br>Dimensions |
|------------------|---------------------------|---------------------|--------------------------------------------|-------------------------|------------------------|-----------------------|----------------------------|----------------------|--------------------------------------|
| 1810             | Contra Accounts for Costs |                     |                                            |                         | С                      |                       |                            |                      | +Segment2 = [2014]                   |
| 1840             | Accounts Payable          |                     |                                            |                         | С                      |                       |                            |                      | +Segment2 = [2100]                   |
| 1870             | Accounts Payable-MC Trx   |                     |                                            |                         | C                      |                       |                            |                      | +Segment2 = [2101]                   |
| 1900             | Purchases Discounts A     |                     |                                            |                         | c                      |                       |                            |                      | +Segment2 = [2105]                   |
| 1930             | Accrued Expenses          |                     |                                            |                         | С                      |                       |                            |                      | +Segment2 = [2110]                   |
| 1960             | Accrued Purchases         |                     |                                            |                         | С                      |                       |                            |                      | +Segment2 = [2111]                   |
| 1990             | Uneamed Income            |                     |                                            |                         | С                      |                       |                            |                      | +Segment2 = [2115]                   |
| 2020             | Commissions Payable       |                     |                                            |                         | С                      |                       |                            |                      | +Segment2 = [2120]                   |
| 2050             | Bonuses Payable           |                     |                                            |                         | С                      |                       |                            |                      | +Segment2 = [2130]                   |
| 2080             | Accrued Vacation Paya     |                     |                                            |                         | С                      |                       |                            |                      | +Segment2 = [2140]                   |
| 2110             | Taxable Benefits Payable  |                     |                                            |                         | С                      |                       |                            |                      | +Segment2 = [2150]                   |

Management Reporter reads your chart of accounts and automatically flips the signs on the normal credit balance accounts like liabilities and equities and revenue. Because I'm creating a natural sign trial balance, I don't want any sign flips, so I'll get rid of everything in this column.

1. Highlight and delete everything in column F Normal Balance.

Aside—I wish you could just click the column header to highlight the whole column. But you can't. So you can use a mouse. I'm more of a keyboard shortcut person, though, so I use a combination of **Shift+CtrI+End** plus **Shift+Left Arrow**. If you're a keyboard person, these are standard Windows shortcuts that are often used in Excel.

### Add an underscore and a total row

| A<br>Row<br>Code | B<br>Description        | C<br>Format<br>Code | D<br>Related<br>Formulas /<br>Rows / Units | E<br>Format<br>Override | F<br>Normal<br>Balance | G<br>Print<br>Control | H<br>Column<br>Restriction | I<br>Row<br>Modifier | J<br>Link to Financial<br>Dimensions |
|------------------|-------------------------|---------------------|--------------------------------------------|-------------------------|------------------------|-----------------------|----------------------------|----------------------|--------------------------------------|
| 9700             | Eamings in Excess of Bi |                     |                                            |                         |                        |                       |                            |                      | +Segment2 = [8510]                   |
| 9730             | Project Deferred Reven  |                     |                                            |                         |                        |                       |                            |                      | +Segment2 = [8610]                   |
| 9760             | Retentions Account Re   |                     |                                            |                         |                        |                       |                            |                      | +Segment2 = [8710]                   |
| 9790             | Square Footage-Admini   |                     |                                            |                         |                        |                       |                            |                      | +Segment2 = [9010]                   |
| 9820             | Employee Count-Admini   |                     |                                            |                         |                        |                       |                            |                      | +Segment2 = [9020]                   |
| 9850             | Fixed Assets-Computer   |                     |                                            |                         |                        |                       |                            |                      | +Segment2 = [9030]                   |
| 9880             | Number of Telephone I   |                     |                                            |                         |                        |                       |                            |                      | +Segment2 = [9040]                   |
| 9910             | Transfer Suspense Acc   |                     |                                            |                         |                        |                       |                            |                      | +Segment2 = [9999]                   |
| 9940             | _                       | (1                  |                                            |                         |                        |                       |                            |                      |                                      |
| 9970             | Total GL 2              | тот                 | 100:9940 3                                 |                         |                        |                       |                            |                      |                                      |
| 10000            |                         |                     |                                            |                         |                        |                       |                            |                      |                                      |
| 10030            |                         |                     |                                            |                         |                        |                       |                            |                      |                                      |

At the end of this long list of accounts:

- 1. Add an **underscore** and a **TOT** in column C. Both the underscore and the TOT are listed in the dropdown box for column C.
- 2. Add Total GL as the description in column B.
- 3. Add a formula in column D. Formulas use the **Row Codes** in column A. This row definition begins at row 100, so the formula should be **100:9940**. I'm including every single row in this formula.

FRx Users—A **colon** replaces the **to** that FRx uses to indicate a range of accounts, so now it's **100:9940** instead of **100 to 9940**.

Finally, it's a good practice to include the underscore in row 9940 in your formula. Why? Because if you insert an account just above the underscore (not uncommon), then you don't have to remember to change the formula.

### Review the accounts to see if there are any statistical accounts

|          | A<br>Row<br>Code | B<br>Description                  | C<br>Format<br>Code | D<br>Related<br>Formulas /<br>Rows / Units | E<br>Format<br>Override | F<br>Normal<br>Balance | G<br>Print<br>Control | H<br>Column<br>Restriction | I<br>Row<br>Modifier |
|----------|------------------|-----------------------------------|---------------------|--------------------------------------------|-------------------------|------------------------|-----------------------|----------------------------|----------------------|
|          | 9790             | Square Footage-Administration     |                     |                                            |                         |                        |                       |                            |                      |
|          | 9820             | Employee Count-Administration     |                     |                                            |                         |                        |                       |                            |                      |
|          | 9850             | Fixed Assets-Computer Cabinets    |                     |                                            |                         |                        |                       |                            |                      |
| <b>•</b> | 9880             | Number of Telephone Installations |                     |                                            |                         |                        |                       |                            |                      |
|          | 9910             | Transfer Suspense Account         |                     |                                            |                         |                        |                       |                            |                      |
|          | 9940             |                                   |                     |                                            |                         |                        |                       |                            |                      |
|          | 9970             | Total GL                          | TOT                 | 100:9940                                   |                         |                        |                       |                            |                      |

Square Footage? Number of Telephone Installations? Ah...I don't think so.

Review the new row definition for any statistical accounts that your financial ledger might use. They're the best way to screw up a balanced trial balance.

### To delete a row, highlight the entire row, right-click and Delete Row

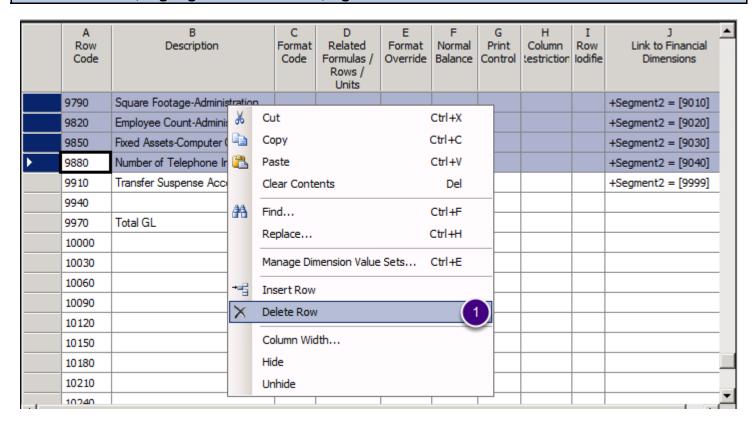

1. Highlight the 4 statistics accounts, **right-click** and **delete** them.